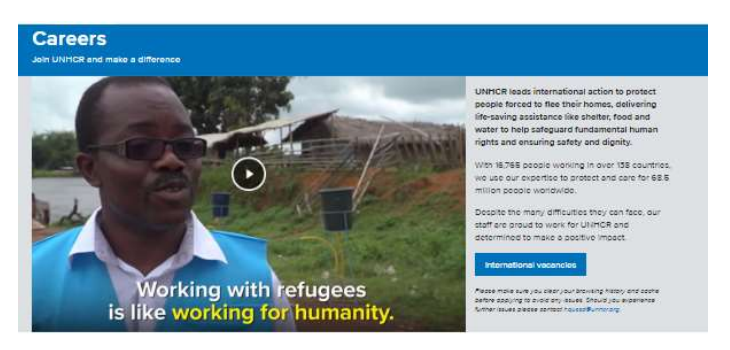

UNIMOR's greatest asset is our workforce. We work with passionate, talented and creetive individuals who<br>want to use their skills for good. Thanks to seeple like you, we can develop solutions that enable people who<br>have be

Types of employment

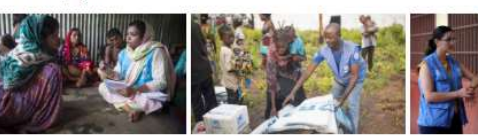

Professional staff tional Professional category. · Taiont Pools Tomporary

Support staff · Gonoral Service Staff · Notional Professional **Pield Senice Staff** 

Other opportunities Junior Professional Officer L. United Nations Volunteer

The latest from UNHCR Careers:

- The people working for UNHCR<br>- Twitter<br>- Linkedin

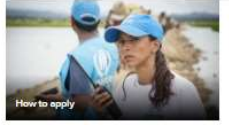

How we work · Our core values - How UNITOR encourage diversity, industed<br>and pender equity UNHOR's Peaple Strategy 2016-2021

## UNHCR

## Local Recruitment Module Reference Manual

External Applicants

## Navigation is shown below:

## www.unhcr.org/ Careers

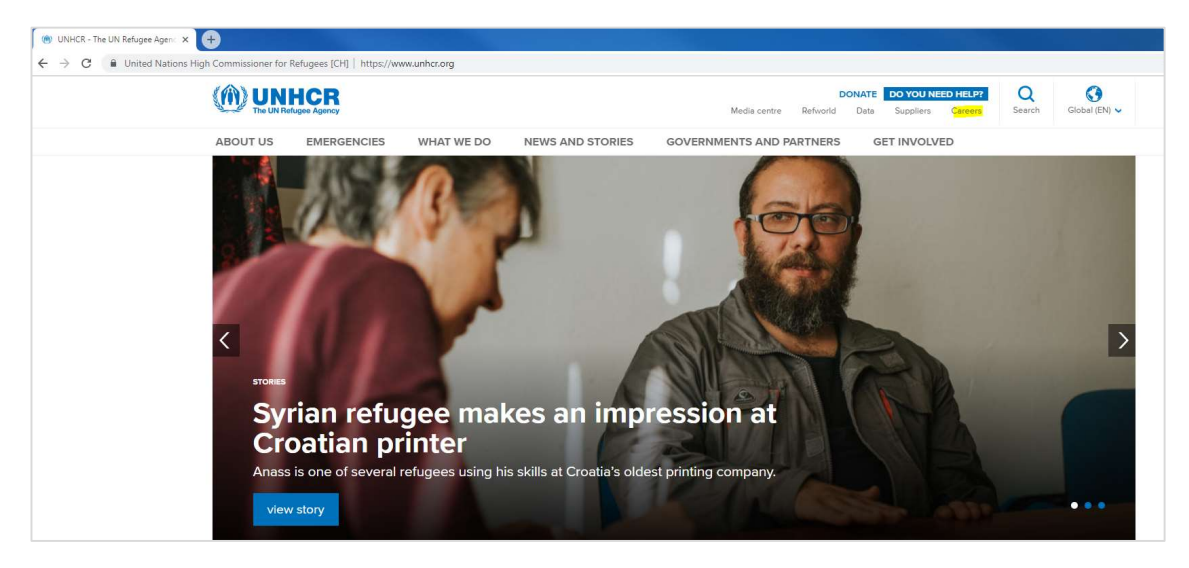

By clicking on Careers, applicants are taken to the first landing page, as shown in the next image. They will need to Click on Vacancies:

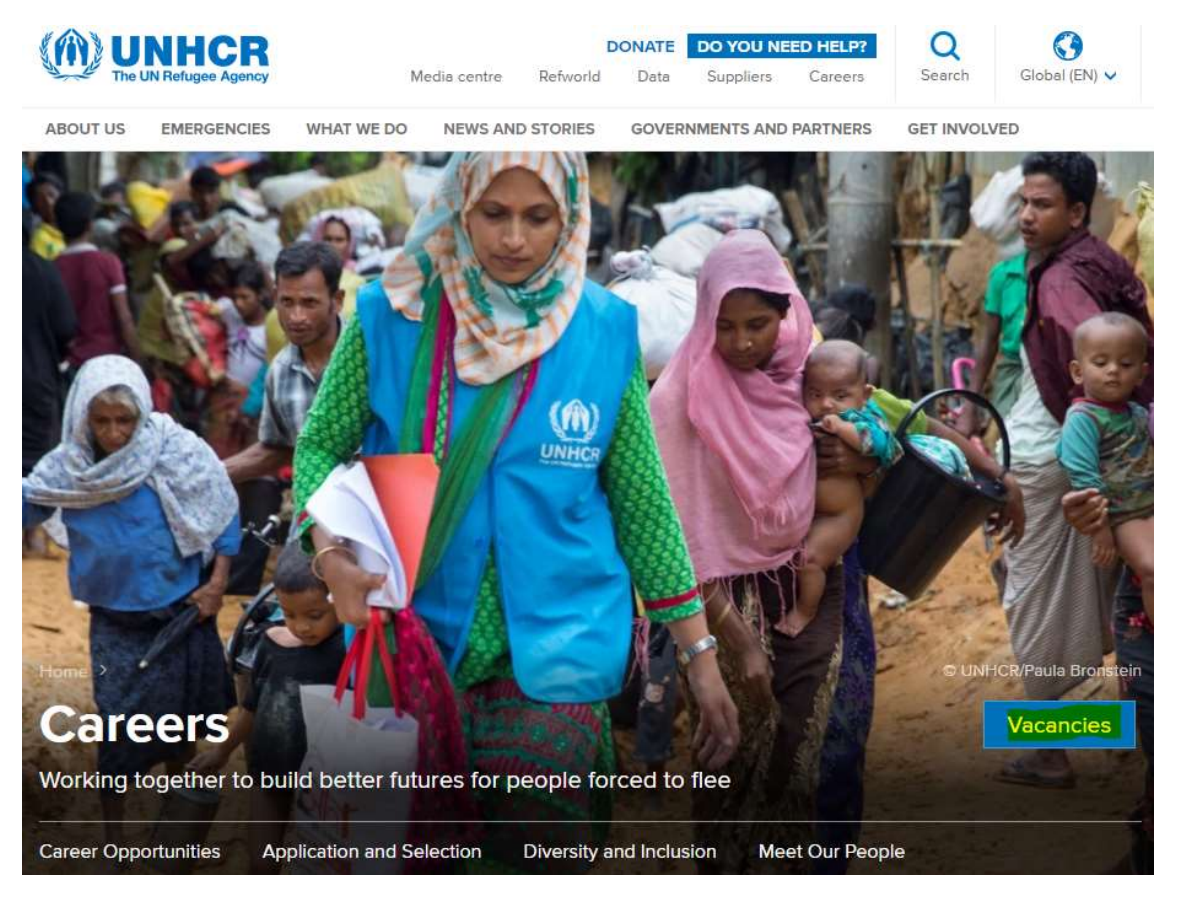

The applicants may use filters on the left side of the Careers page, to reduce their results for a more focused search.

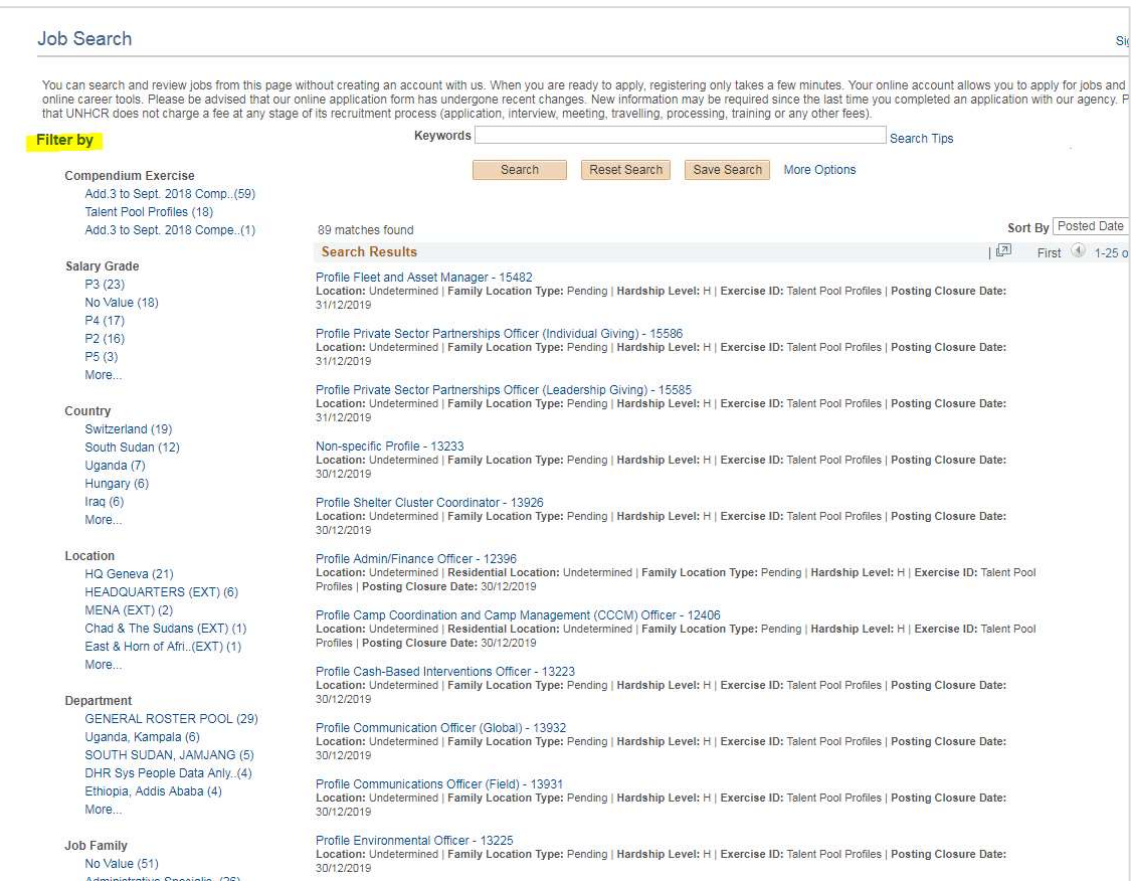

Once applicants select the Job Opening they wish to apply to, they will be directed to the Job Description page in the on-line application (Personal History Form) process.

Applicant must "sign in" or register and then sign in, in order to apply. They must click on New User the first time they apply as an external candidate. See the following image.

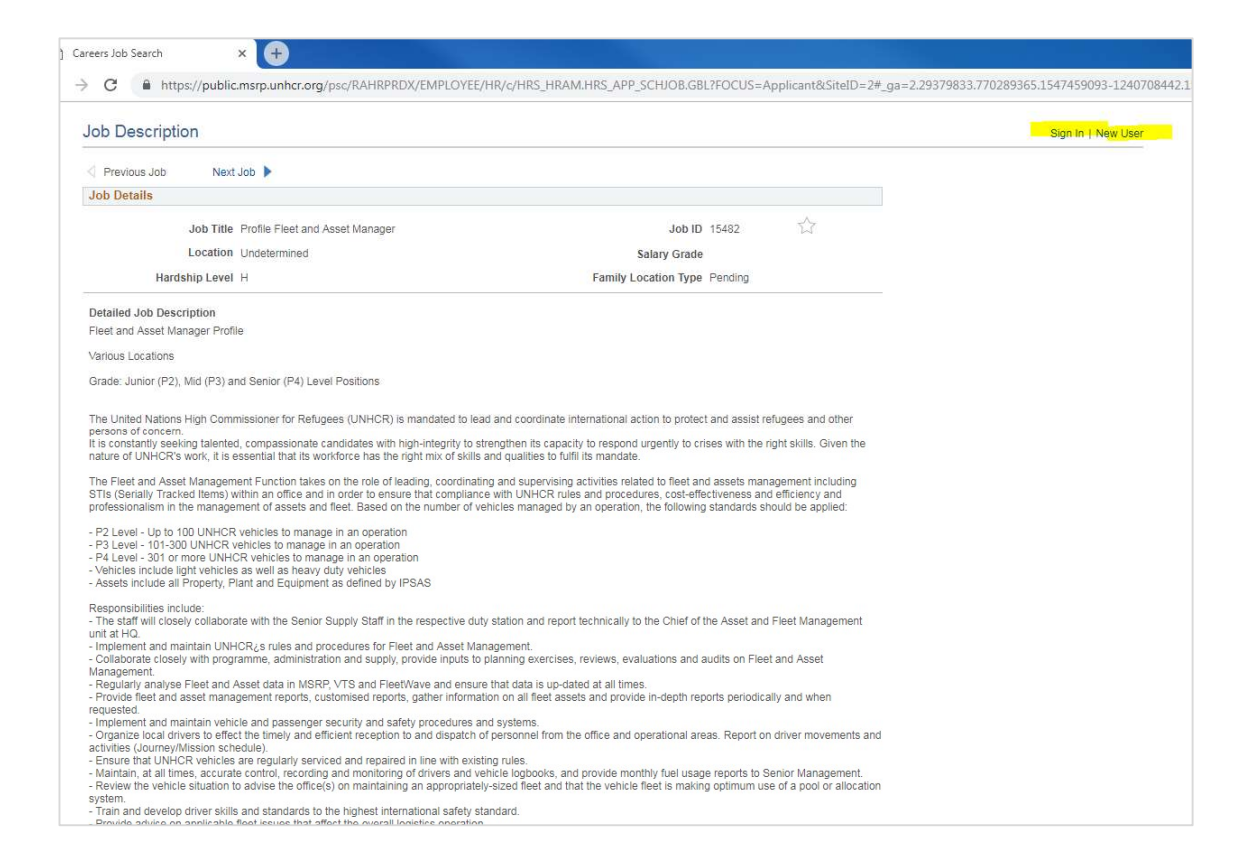

They begin by clicking the "Apply" button, after which the page in the next image will open. The applicant must click on "Next" in order to move ahead in the application process.

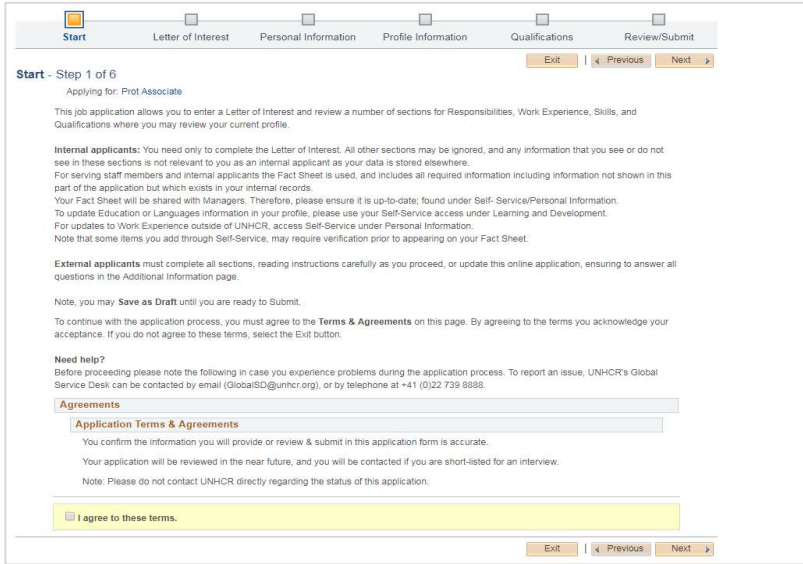

Applicants must agree to the terms, before reaching the Letter of Interest page of the application. They must include a Letter of Interest and completed online application including personal, profile and qualifications information.

In the "Additional Information" section all questions MUST be answered. Once all is completed, the applicant may click "Review/Submit" application. Here the candidate may preview their application and review it by section.

By clicking on "Confirmation and Consent" the applicant will submit their application, and receive automatic notification by e-mail that the application has been submitted.